# Пользовательская инструкция по работе с модулем Электронные трудовые договоры в программе «1С: Предприятие 8. Бухгалтерия для Казахстана»

# Версия 3.0.39.2

## Содержание

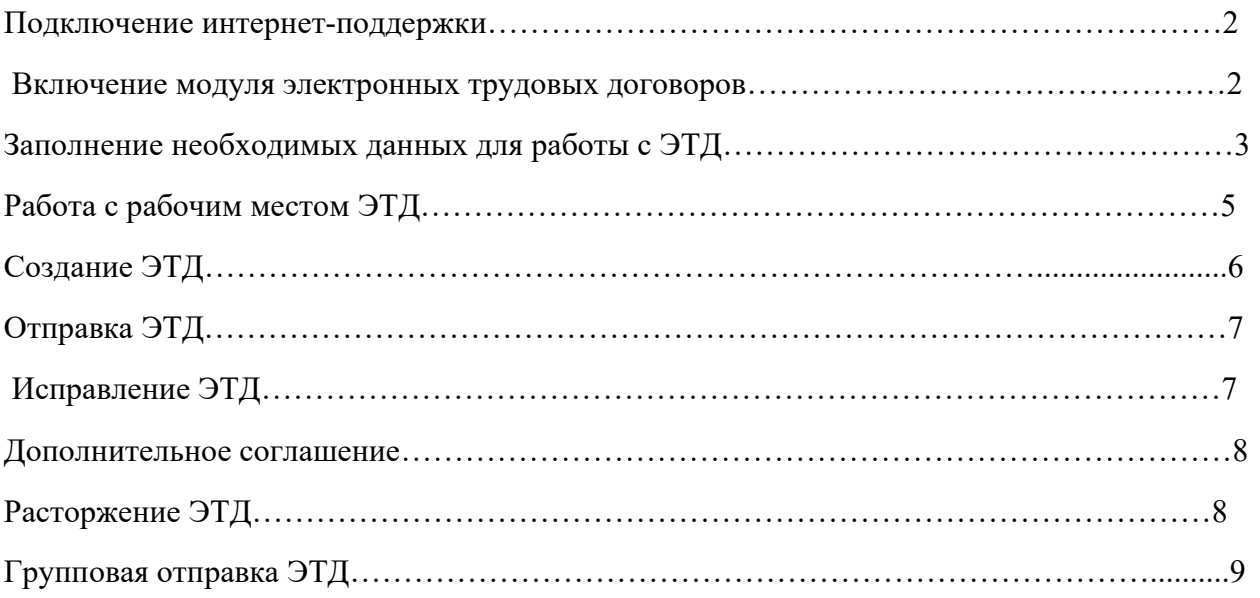

#### Электронные трудовые договоры (ЭТД)

Модуль ЭТД предназначен для интеграции кадровой системы на базе программного продукта 1С с Единой системой учета трудовых договоров (далее ЕСУТД).

В начале работы следуют включить интернет поддержку. Для этого необходимо зайти в раздел «Администрирование» и выбрать пункт «Интернет-поддержка и сервисы». После нажатия на пункт «Интернет-поддержка и сервисы» откроется форма интернет-поддержки пользователей. Нажмите на кнопку «Подключить». Далее появится окно, в котором нужно указать логин и пароль от портала 1С: ИТС.

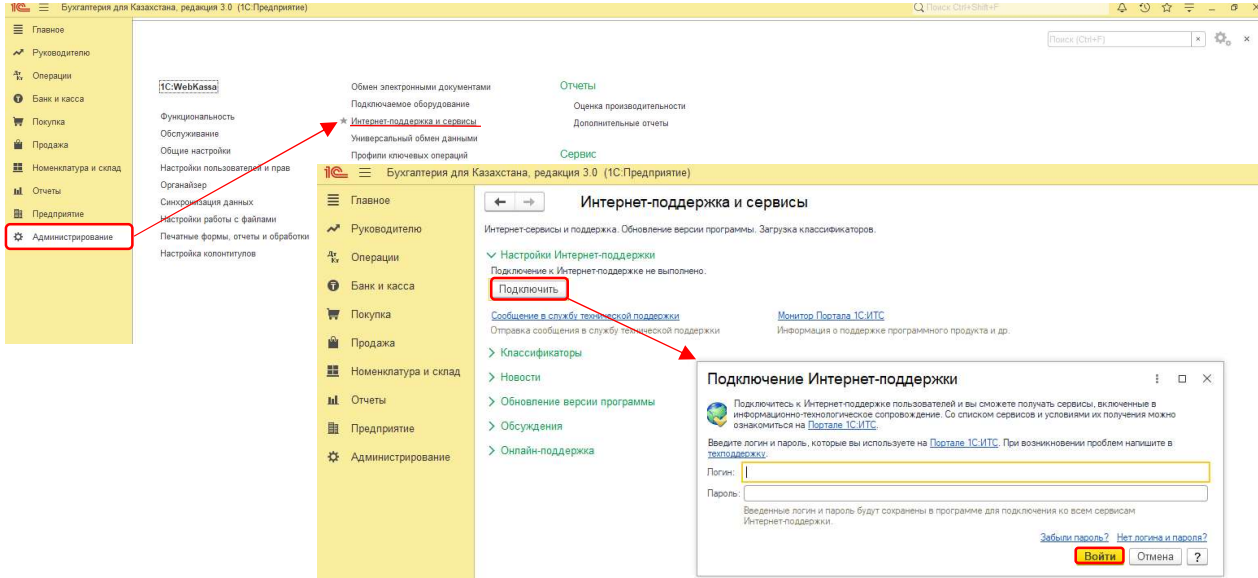

Включение модуля по обмену трудовыми договорами (далее – 1С: ЭТД) осуществляется в меню «Администрирование» - «Обмен электронными трудовыми договорами» - «Настройка параметров обмена»

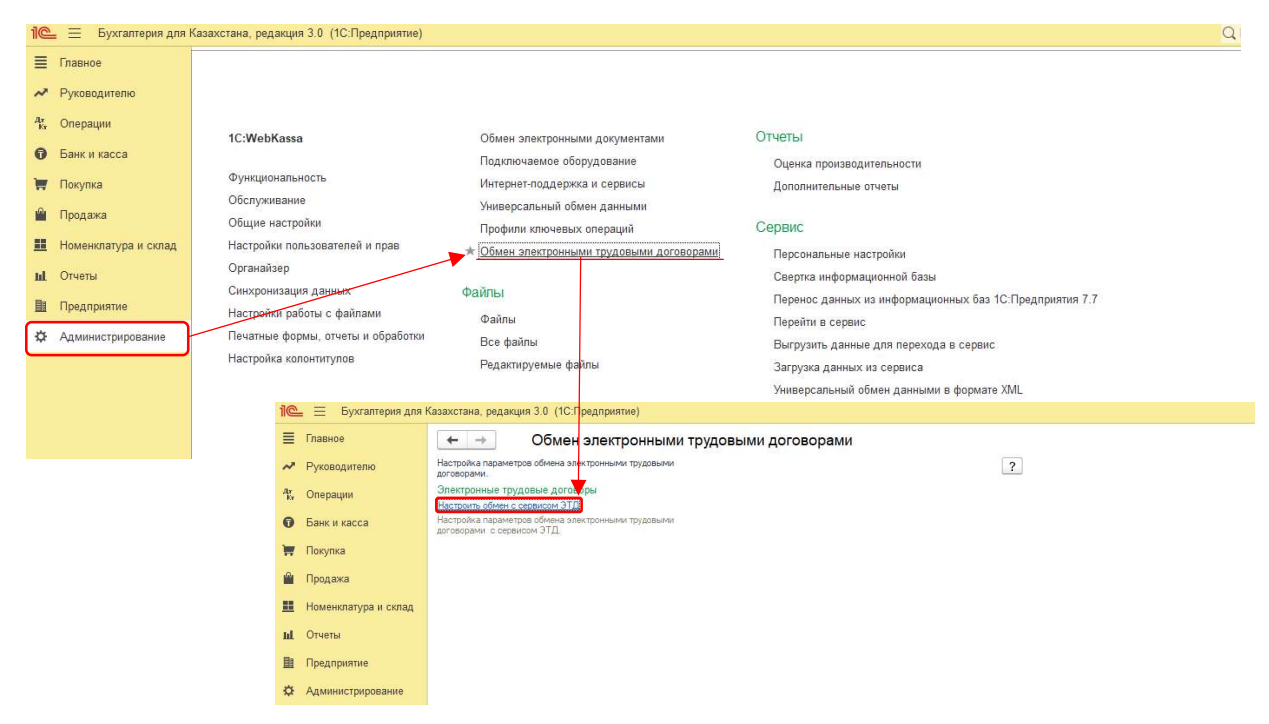

#### Настройка обмена

Далее следует нажать на кнопку «заполнить по умолчанию», поставить галочку «Использовать обмен ЭТД», после этого выбрать в каком режиме будет работать модуль (тест или продуктив), «записать параметры» и перезапустить программу для того, чтобы подсистема стала видимой.

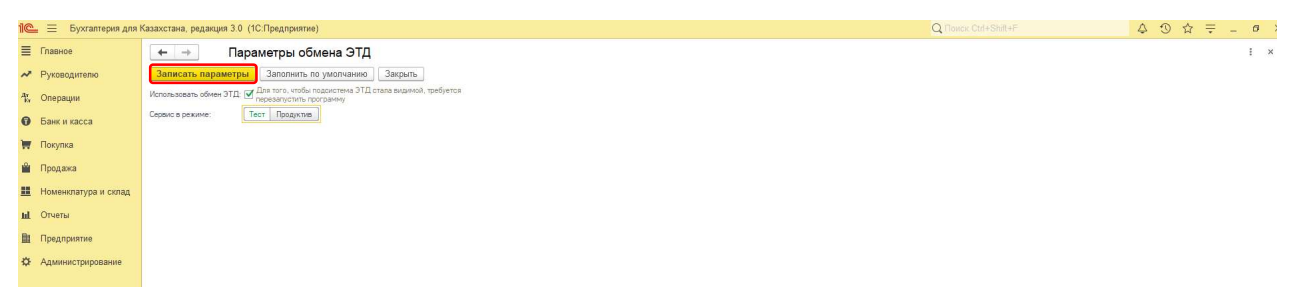

Для заключения электронных трудовых договоров пользователь должен быть зарегистрирован как работодатель на портале Электронная биржа труда www.enbek.kz, сведения о предприятии должны быть подтверждены электронной цифровой подписью (далее – ЭЦП).

https://www.enbek.kz/docs/ru/node/2426

Далее для удобства заполнения ЭТД нужно внести необходимые данные:

Заполнить Классификатор профессий («Администрирование» – «Классификатор профессий»)

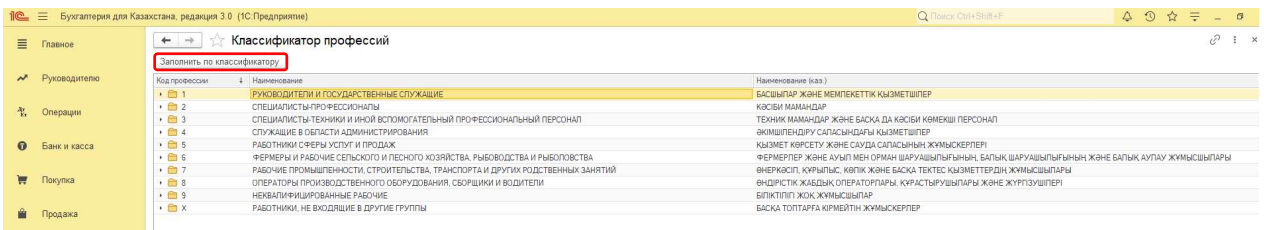

Для того, чтобы статические данные заполнялись автоматически необходимо будет заполнить регистр сведений «Данные для автозаполнения ЭТД», здесь можно выбрать один из реквизитов и проставить его.

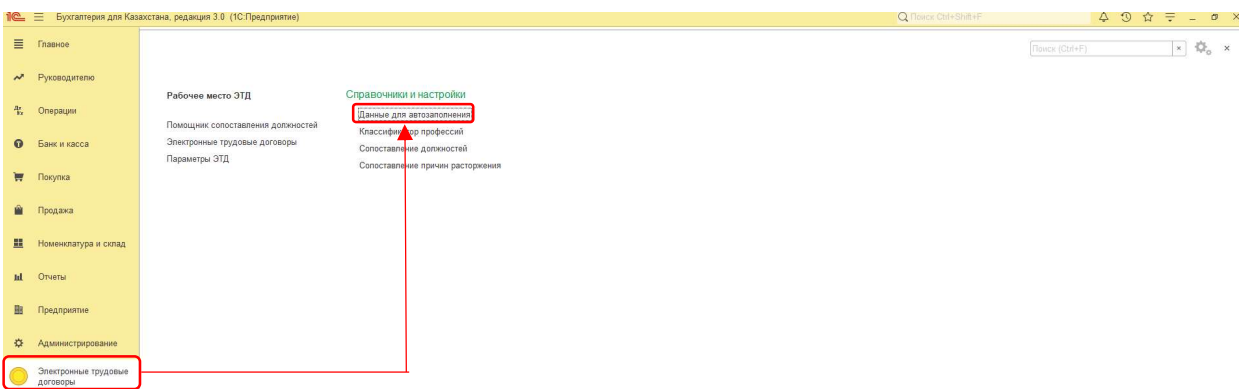

(С кодом КАТО можно ознакомиться на сайте статистики https://stat.gov.kz/search, в строке поиск прописать КАТО и нажать на переключатель «полное соответствие», скачать Excel документ)

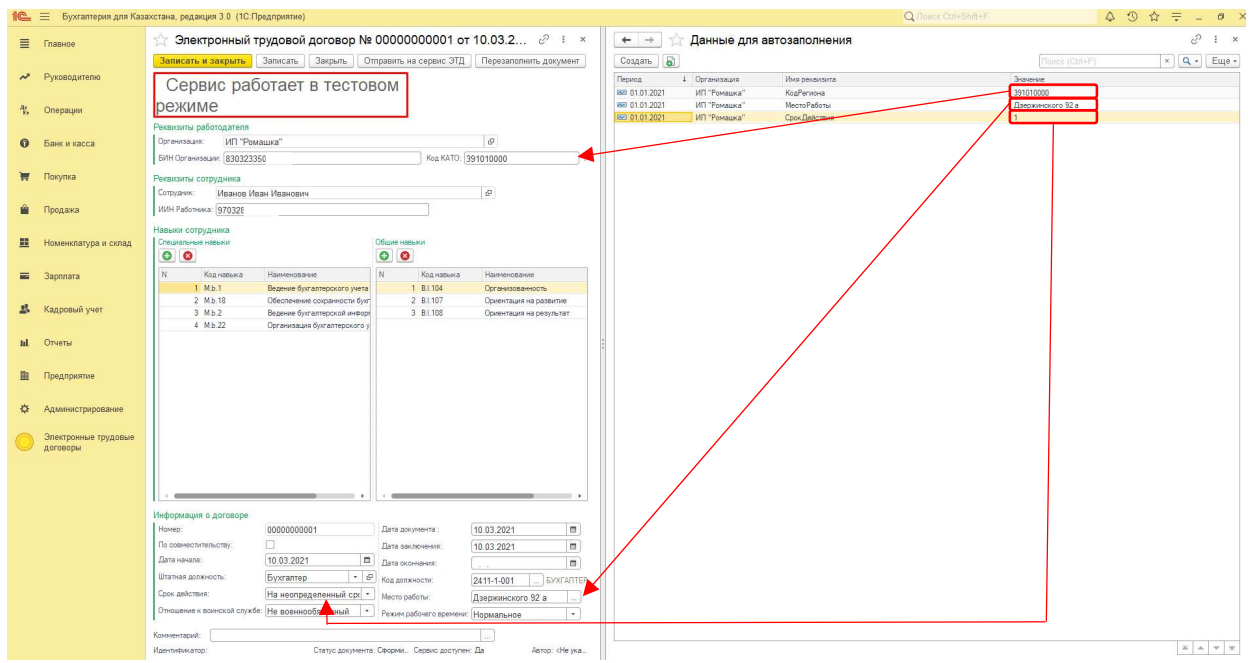

Далее в «помощнике сопоставления должностей» для каждой существующей должности в организации подобрать соответствующую должность из классификатора профессий (который загружен из ЕСУТД). После всех проделанных действий нужно нажать на кнопку «сохранить», данные попадут в периодический регистр «сопоставление должностей»

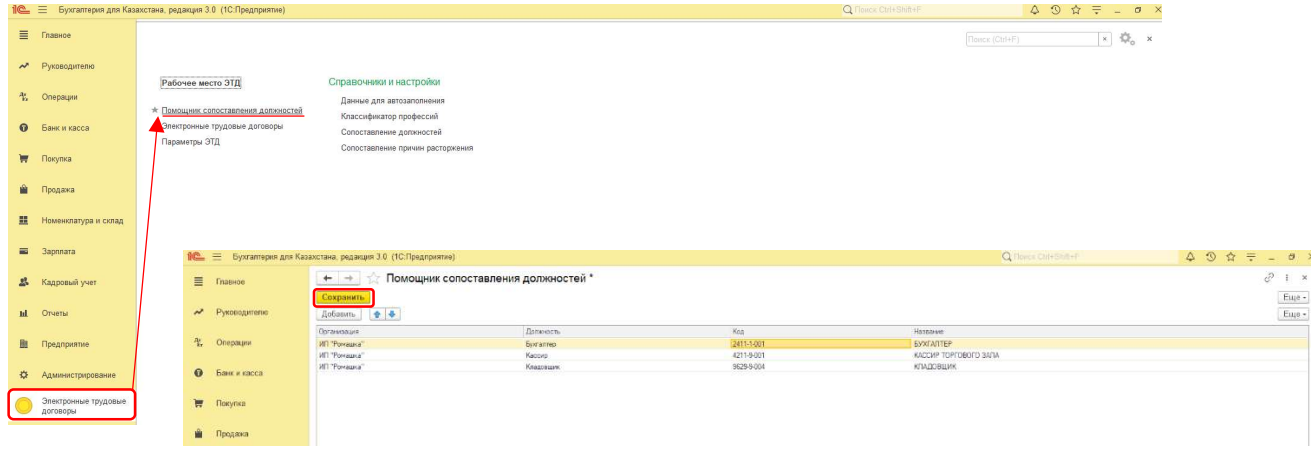

Здесь есть возможность указать профессиональные и личные навыки (которые потом автоматически будут подставляться в ЭТД) для каждой должности, для этого нужно кликнуть два раза по названию. При нажатии на кнопку «добавить» открывается макет навыков в котором нужно отметить галочкой сразу все необходимые строки и нажать на кнопку «ОК». После этого выбранные навыки будут подвязаны к должности по нажатию кнопки «записать и закрыть»

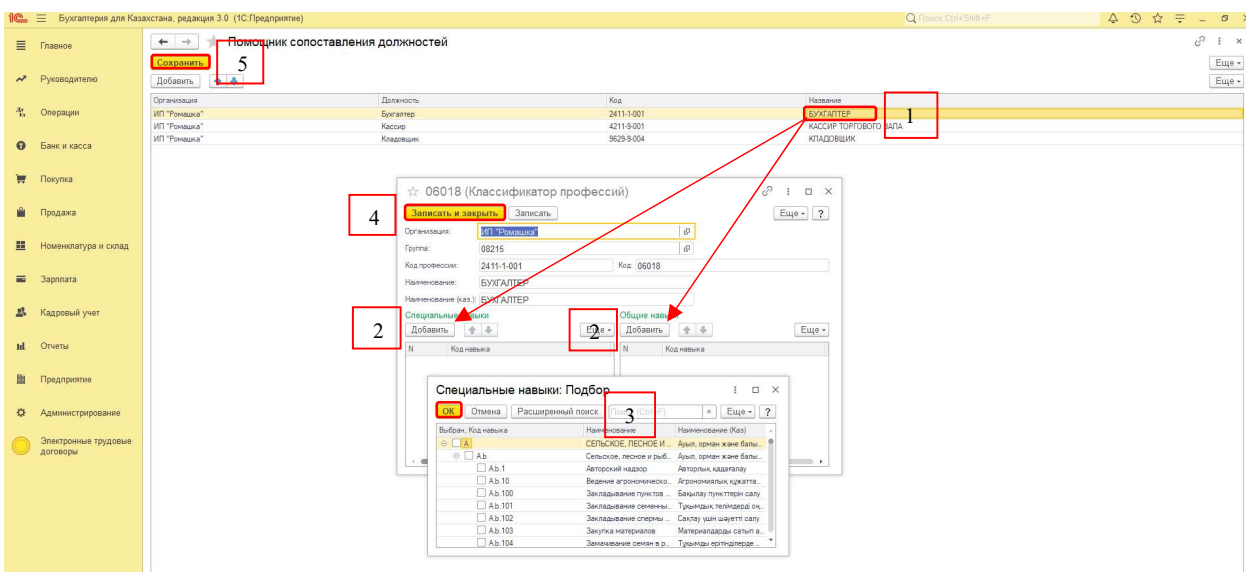

Далее следует зайти в периодический регистр «Сопоставление причин расторжения» и произвести сопоставление

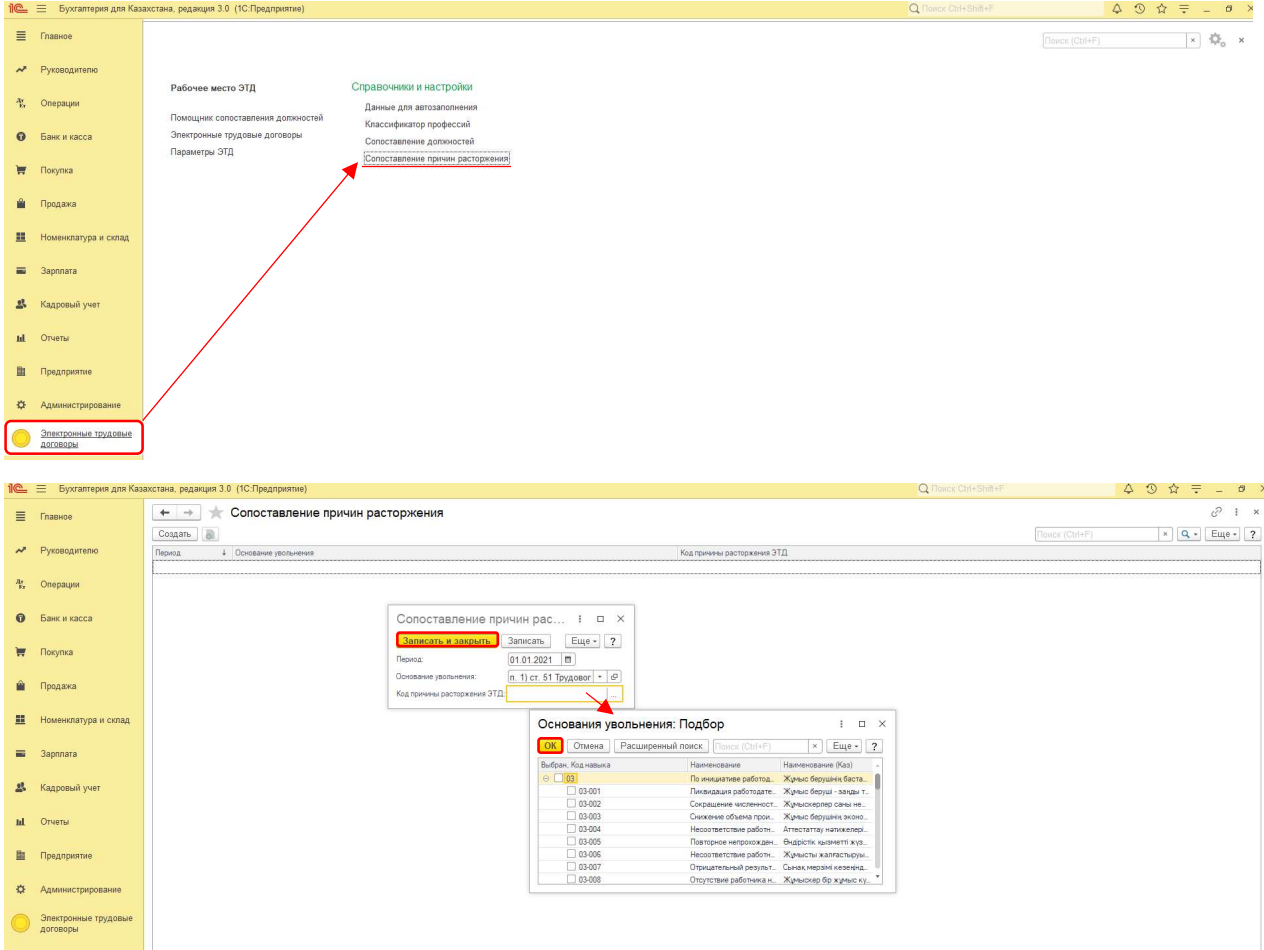

## Рабочее место ЭТД

Основной инструмент по работе с ЭТД - Рабочее место ЭТД, в котором отображаются сведения о всех действующих сотрудниках и которое позволяет создавать ЭТД и дополнительные соглашения к ним.

Для того чтобы создать ЭТД из Рабочего места ЭТД необходимо в строке таблицы «Сведения об основных договорах» или «Сведения о дополнительных соглашениях» установить флажок и нажать на кнопку «Создать ЭТД», при этом создадутся документы ЭТД для каждого выделенного сотрудника. После создания ЭТД в данном инструменте в столбце «статус» будет указан статус «сформирован», а после отправки на портал ЕСУТД статус подставится «зарегистрирован».

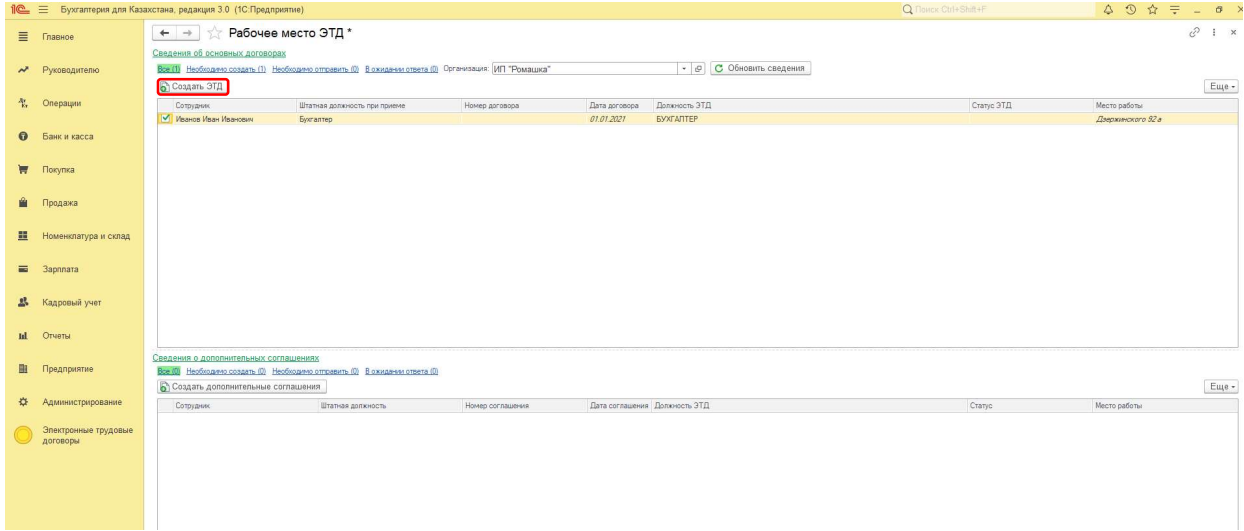

## Создание ЭТД

При нажатии на строку, происходит открытие электронного трудового договора (нужно проверить корректность заполнения всех данных, отношение к воинской службе и режим рабочего времени заполняется вручную если сотрудник работает по совместительству, то нужно проставить галочку «по совместительству») и для того, чтобы отправить ЭТД на портал нужно воспользоваться кнопкой «Отправить на сервис ЭТД». Для отправки нужно будет указать сертификат и пароль

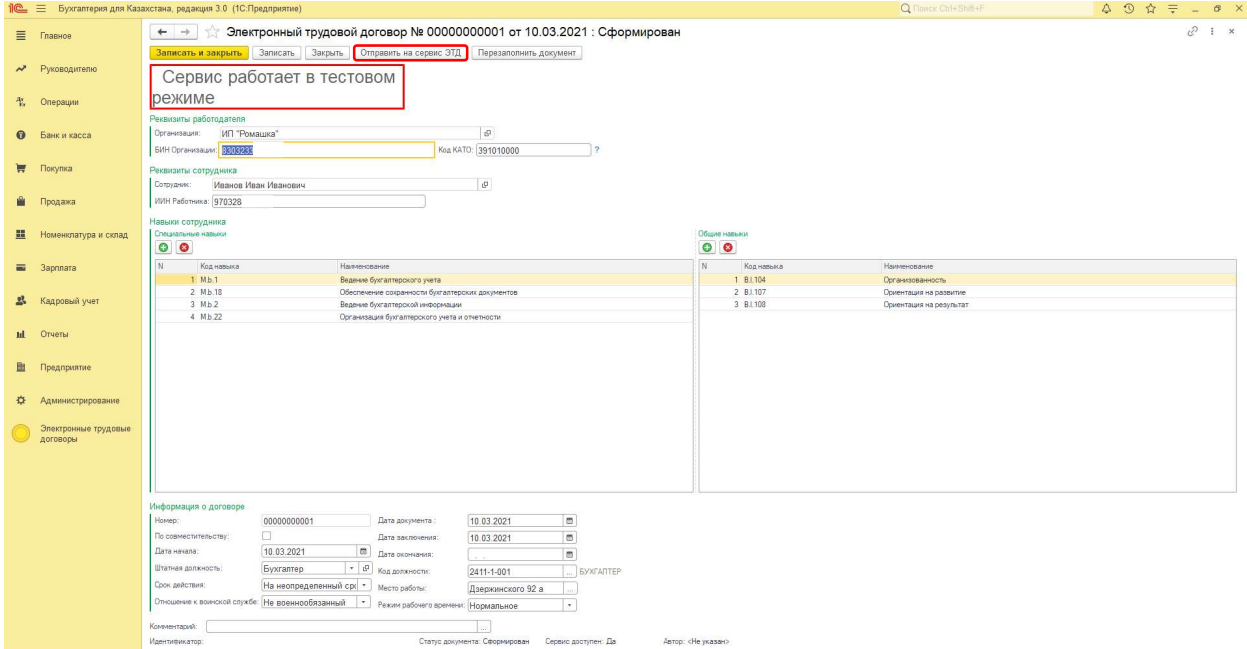

В 1С это реализовано следующим образом: при каждой отправке договора в ЕСУТД программа будет запрашивать ЭЦП

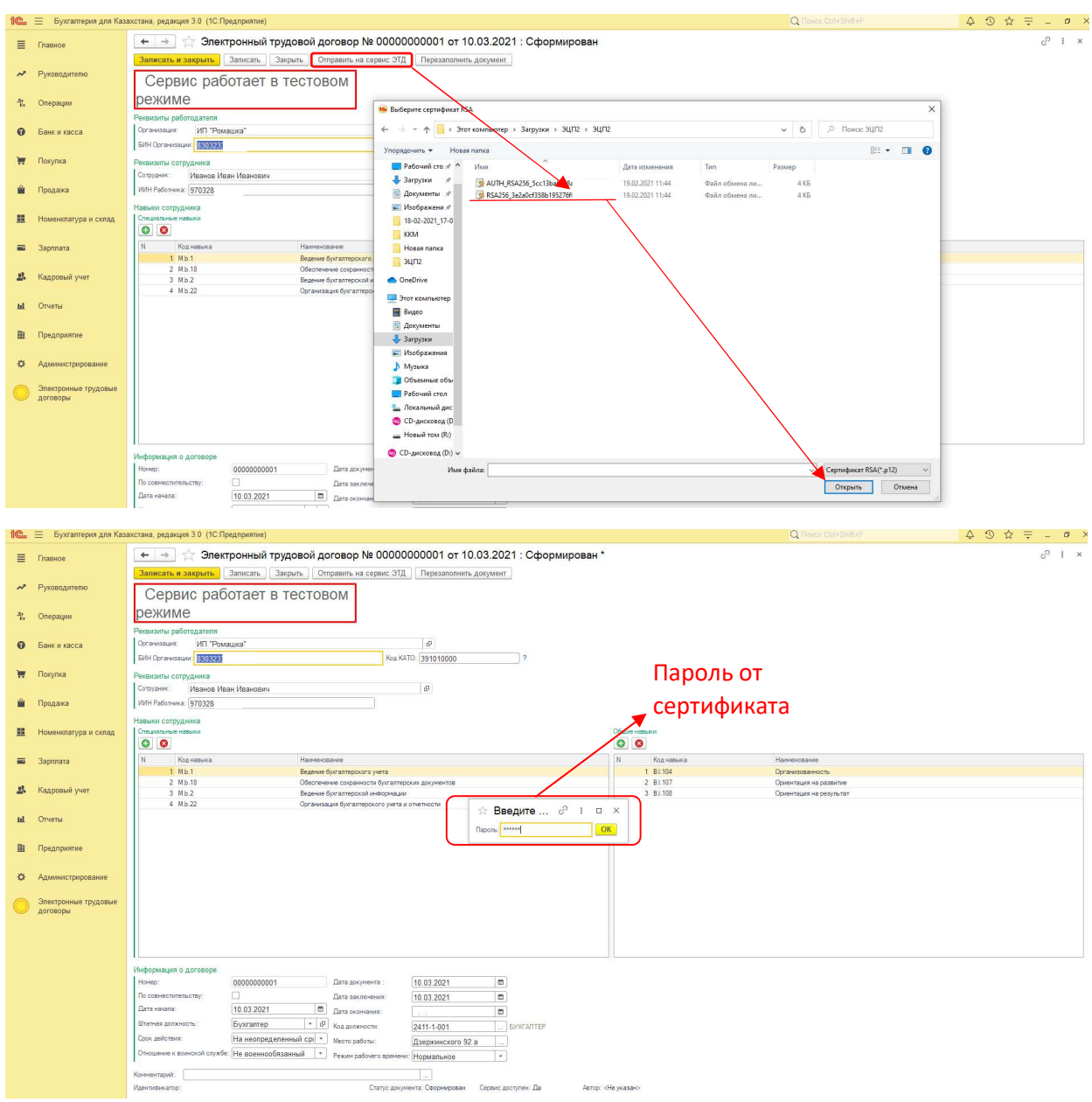

# Исправление ЭТД

В случае если ЭТД отправлен по ошибке или была допущена ошибка в одном из разделов, можно воспользоваться кнопкой «Исправить»

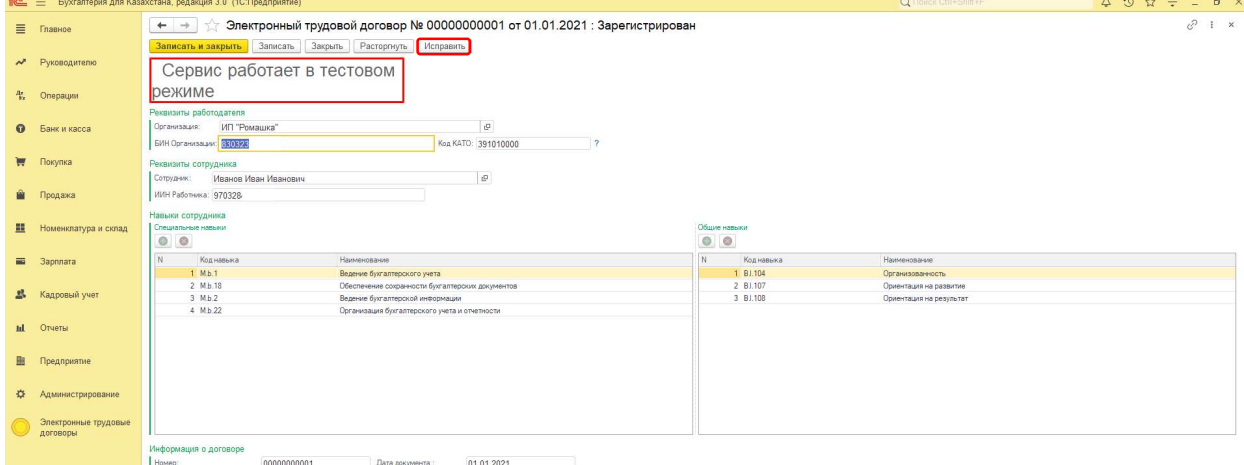

Если в 1С были введены новые трудовые договоры или дополнительные соглашения, нужно обновить данные в инструменте «Рабочее место ЭТД» нажав на кнопку обновить сведения.

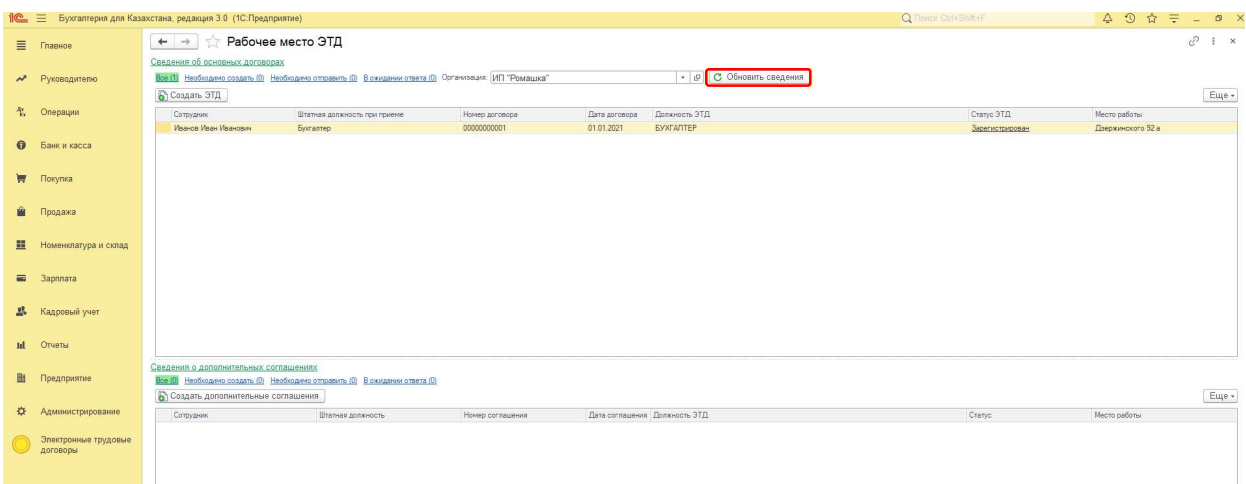

#### Дополнительное соглашение ЭТД

В случае если у сотрудника изменилась должность, подразделение и другие данные, которые необходимо отправить в ЕСУТД, нужно сделать документ «кадровое перемещение», после чего в «Рабочем месте ЭТД» нужно будет нажать на кнопку «Обновить сведения» и в табличной части «Сведения о дополнительных соглашениях» появится новая строка. Далее порядок действий такой же, как и при создании основного электронного трудового договора. При расторжении основного трудового договора, дополнительное соглашение расторгается автоматически.

### Расторжение ЭТД

В случае расторжения трудового договора необходимо зайти в зарегистрированный ЭТД и указать следующие данные: дата расторжения, основание увольнения, код причины расторжения, затем воспользоваться кнопкой «Расторгнуть». После этого у электронного трудового договора подставится статус расторгнут.

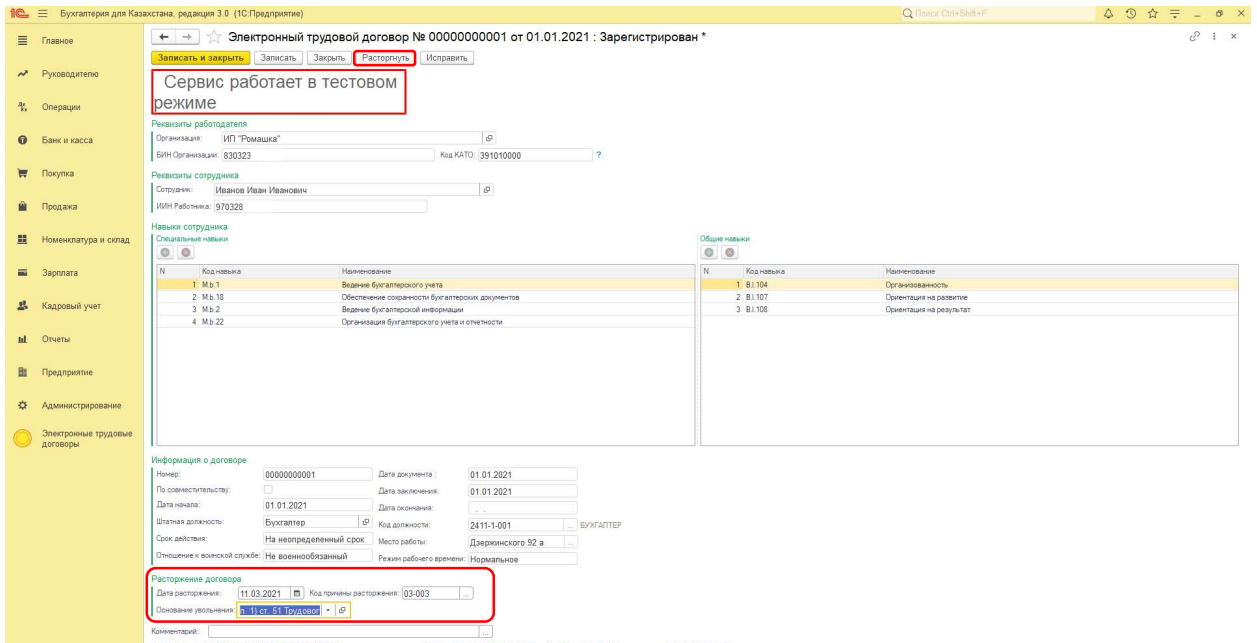

# Групповая отправка ЭТД

В модуле также добавлена возможность групповой отправки договоров, для этого в «Рабочем месте ЭТД» нужно нажать на вкладку «необходимо отправить», выделить галочкой те договоры, которые нужно отправить и нажать на кнопку «Отправить На Сервер»

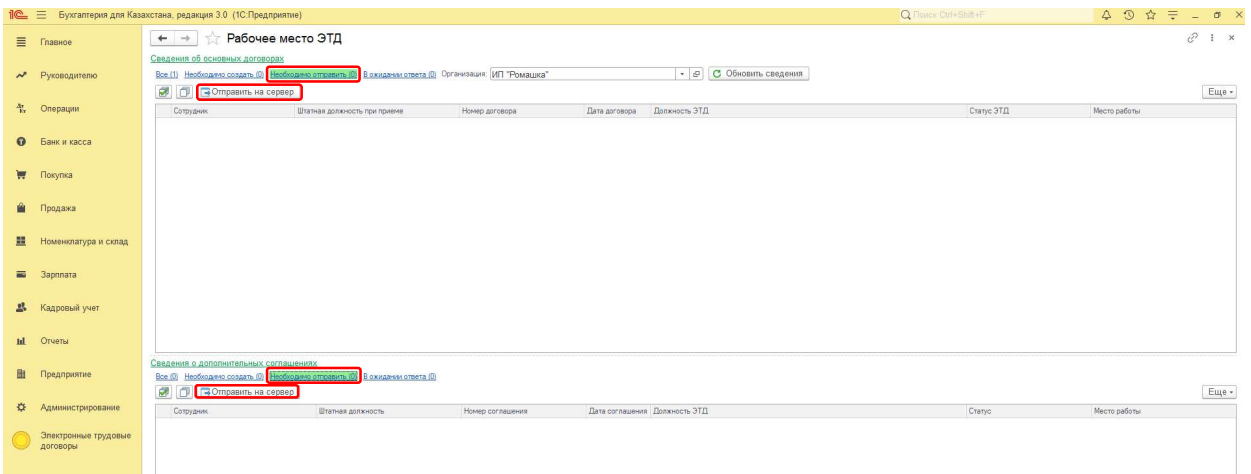